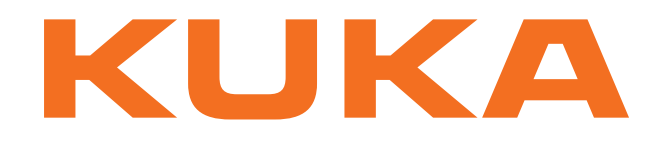

## **KUKA System Technology**

KUKA Roboter GmbH

# <span id="page-0-4"></span>**KUKA.VirtualRemotePendant 1.0**

**For KUKA System Software 8.2 For VW System Software 8.2**

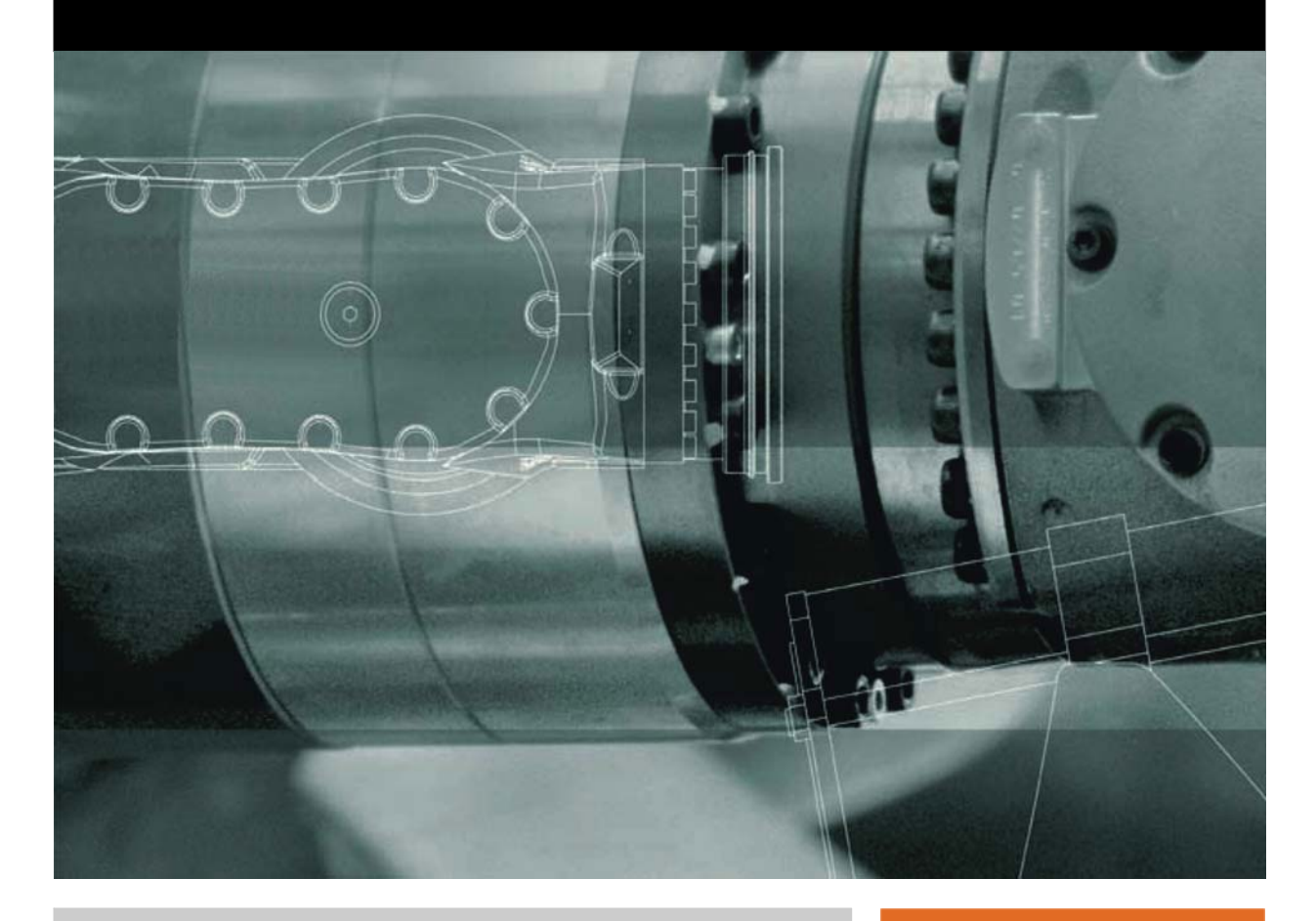

<span id="page-0-2"></span><span id="page-0-0"></span>Issued: 23.04.2013

<span id="page-0-3"></span><span id="page-0-1"></span>Version: KUKA.VirtualRemotePendant 1.0 V3 en (PDF)

© Copyright 2013 KUKA Roboter GmbH Zugspitzstraße 140 D-86165 Augsburg Germany

This documentation or excerpts therefrom may not be reproduced or disclosed to third parties without the express permission of KUKA Roboter GmbH.

Other functions not described in this documentation may be operable in the controller. The user has no claims to these functions, however, in the case of a replacement or service work.

We have checked the content of this documentation for conformity with the hardware and software described. Nevertheless, discrepancies cannot be precluded, for which reason we are not able to guarantee total conformity. The information in this documentation is checked on a regular basis, however, and necessary corrections will be incorporated in the subsequent edition.

Subject to technical alterations without an effect on the function.

Translation of the original documentation

KIM-PS5-DOC

Publication: Pub KUKA.VirtualRemotePendant 1.0 (PDF) en Bookstructure: KUKA.VirtualRemotePendant 1.0 V2.1 Version: KUKA.VirtualRemotePendant 1.0 V3 en (PDF)

## **Contents**

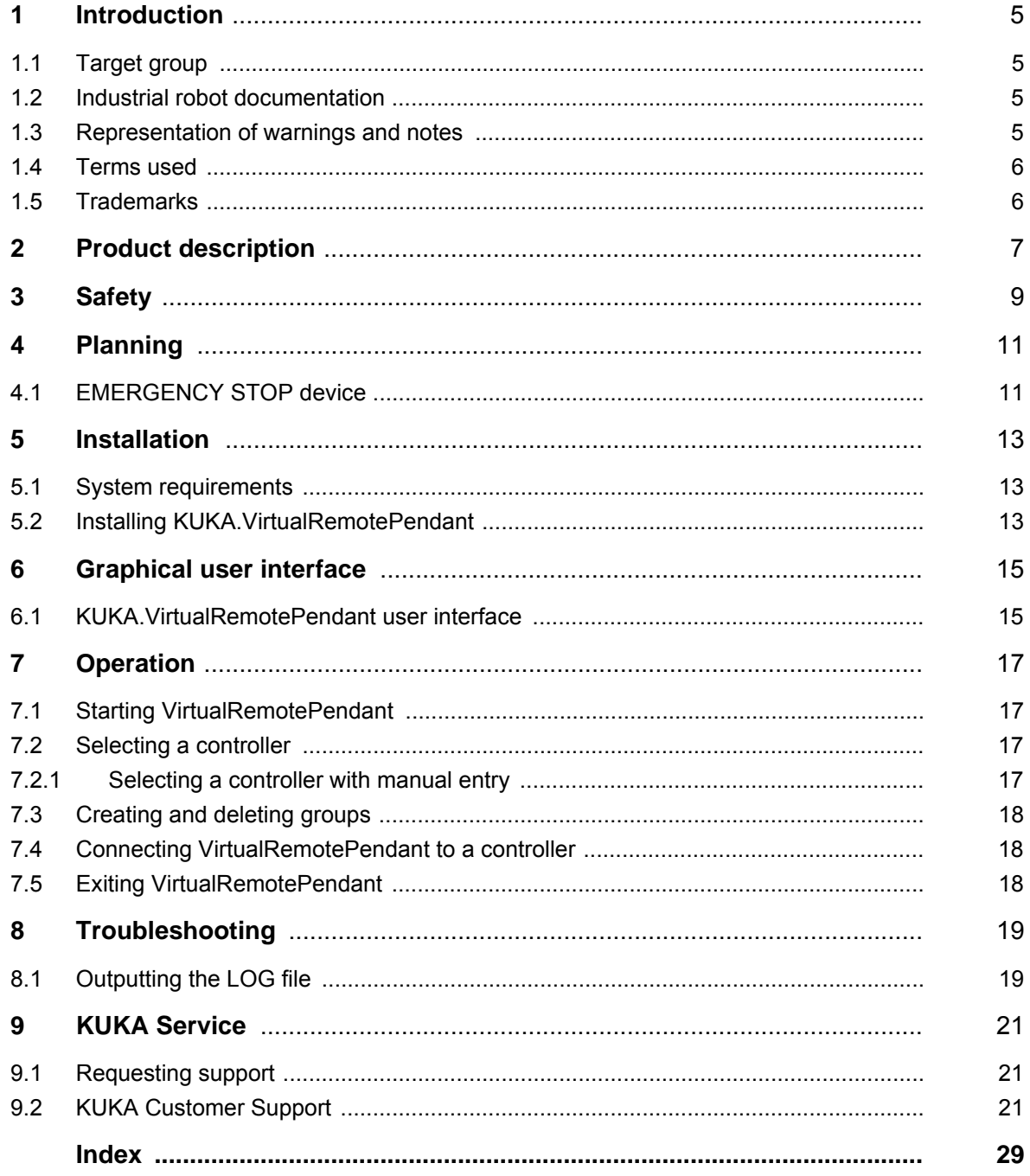

<span id="page-4-6"></span>КНКЛ

## <span id="page-4-0"></span>**1 Introduction**

### <span id="page-4-1"></span>**1.1 Target group**

<span id="page-4-8"></span><span id="page-4-5"></span>This documentation is aimed at users with the following knowledge and skills:

- Knowledge of the robot controller system
- Basic knowledge of the Windows operating system
- Basic knowledge of network technology

<span id="page-4-9"></span>For optimal use of our products, we recommend that our customers take part in a course of training at KUKA College. Information about the training program can be found at www.kuka.com or can be obtained directly from our subsidiaries.

### <span id="page-4-2"></span>**1.2 Industrial robot documentation**

<span id="page-4-4"></span>The industrial robot documentation consists of the following parts:

- Documentation for the manipulator
- Documentation for the robot controller
- **Dearating and programming instructions for the KUKA System Software**
- Documentation relating to options and accessories
- Parts catalog on storage medium

<span id="page-4-7"></span>Each of these sets of instructions is a separate document.

### <span id="page-4-3"></span>**1.3 Representation of warnings and notes**

**Safety** These warnings are relevant to safety and **must** be observed.

These warnings mean that it is certain or highly probable **A DANGER** that death or severe injuries **will** occur, if no precautions are taken. These warnings mean that death or severe injuries **may A WARNING** occur, if no precautions are taken. These warnings mean that minor injuries **may** occur, if  $\wedge$  caution no precautions are taken. These warnings mean that damage to property **may** oc-**NOTICE** cur, if no precautions are taken. These warnings contain references to safety-relevant information or general safety measures. These warnings do not refer to individual hazards or individual precautionary measures. This warning draws attention to procedures which serve to prevent or remedy emergencies or malfunctions: Procedures marked with this warning **must** be followed **SAFFTY INSTRUCTIONS** exactly.

**Notes** These hints serve to make your work easier or contain references to further information.

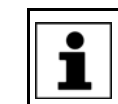

Tip to make your work easier or reference to further information.

### <span id="page-5-0"></span>**1.4 Terms used**

<span id="page-5-7"></span><span id="page-5-6"></span><span id="page-5-5"></span><span id="page-5-4"></span><span id="page-5-3"></span><span id="page-5-2"></span>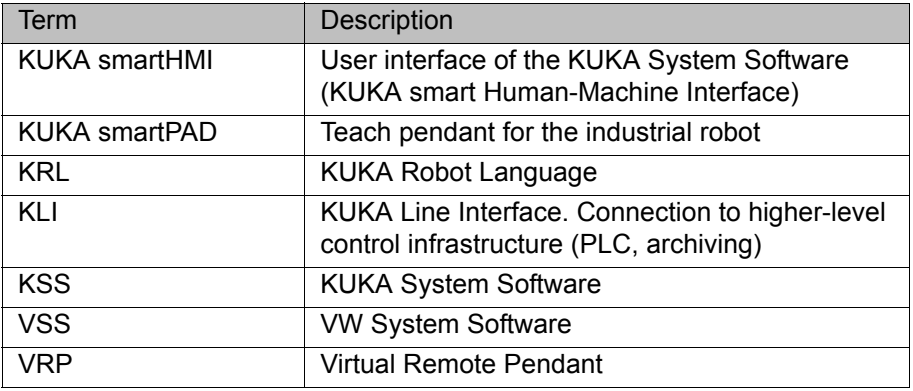

### <span id="page-5-1"></span>**1.5 Trademarks**

<span id="page-5-10"></span><span id="page-5-9"></span><span id="page-5-8"></span>**Windows** is a trademark of Microsoft Corporation.

**ИІКЛ** 

## <span id="page-6-0"></span>**2 Product description**

<span id="page-6-3"></span>KUKA.VirtualRemotePendant is a virtual KUKA smartPad which can be used to access any robot controller that has a network connection via the KLI.

<span id="page-6-1"></span>**Functions** KUKA.VirtualRemotePendant has the same functions as a real KUKA smart-Pad. Jogging the robot does not require enabling with the enabling switch, however.

<span id="page-6-2"></span>

**Constraints I** If the robot controller is operated in T1, T2 or AUT mode before the VRP is connected, the robot cannot be operated with the VRP. AUT mode is not relevant for the VSS.

- It is not possible to switch to CRR (Controlled Robot Retraction) mode.
- The test operating modes T1 and T2 that can be selected using the VRP do not correspond to the operating modes in the standard EN ISO 10218- 1, but are equivalent in terms of the safety level.
- It is not possible to archive data from robot controllers to the PC/laptop on which KUKA.VirtualRemotePendant is installed.

The following operating sequences are only possible with the safety gate closed and acknowledged:

- Moving the robot (manually or under program control)
- Manual manipulation of digital or analog outputs

## <span id="page-8-0"></span>**3 Safety**

<span id="page-8-1"></span>This documentation contains safety instructions which refer specifically to the software described here.

The fundamental safety information for the industrial robot can be found in the "Safety" chapter of the Operating and Programming Instructions for System Integrators or the Operating and Programming Instructions for End Users.

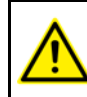

The "Safety" chapter in the operating and programming instructions must be observed. Death to persons, severe injuries or considerable damage to property may otherwise result.

The safety measures for the KUKA smartPad, described A WARNING in the "Safety" chapter of the Operating and Programming Instructions, also apply for KUKA.VirtualRemotePendant and must be observed accordingly. Death to persons, severe injuries or considerable damage to property may otherwise result.

## <span id="page-10-0"></span>**4 Planning**

### <span id="page-10-1"></span>**4.1 EMERGENCY STOP device**

The system integrator is responsible for ensuring that an EMERGENCY STOP device is installed at each remote operating station. This EMERGENCY STOP device must act on the EMERGENCY STOP circuits whose robots and robot systems can be operated from the respective remote operating stations. A remote operating station is a laptop or PC on which KUKA.VirtualRemotePendant is installed and which is connected to robot controllers via KLI.

## <span id="page-12-0"></span>**5 Installation**

### <span id="page-12-1"></span>**5.1 System requirements**

### **Robot controller Hardware:**

<span id="page-12-6"></span><span id="page-12-4"></span> $KR C4$ 

### **Software:**

- KUKA System Software 8.2
- <span id="page-12-3"></span>■ Or VW System Software 8.2

- Laptop/PC **III** Windows XP (32-bit) or Windows 7 (32-bit / 64-bit)
	- Graphics card with a resolution of at least 1024 x 768 pixels

### <span id="page-12-2"></span>**5.2 Installing KUKA.VirtualRemotePendant**

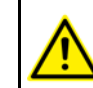

<span id="page-12-5"></span>KUKA.VirtualRemotePendant must not be installed on a robot controller, Office PC or OfficeLite virtual machine.

**Precondition Local administrator rights** 

- **Procedure** 1. Start the program **Setup.exe** from the CD-ROM.
	- 2. Select the desired language and click on **Next >**.
	- 3. The installation wizard opens. Click on **Next >**.
	- 4. Accept the license agreement and click on **Next >**.
	- 5. Read and accept the safety instruction and click on **Next >**.
	- 6. Select the directory and click on **Next >**.
	- 7. Click on **Install**. KUKA.VirtualRemotePendant is installed.
	- 8. Once installation is completed, click on **Finish** to close the installation wizard.

[Issued: 23.04.2013](#page-0-2) [Version: KUKA.VirtualRemotePendant 1.0 V3 en \(PDF\)](#page-0-3) 13 / [31](#page-30-0)

## <span id="page-14-0"></span>**6 Graphical user interface**

### <span id="page-14-1"></span>**6.1 KUKA.VirtualRemotePendant user interface**

<span id="page-14-2"></span>The KUKA.VirtualRemotePendant user interface largely corresponds to the KUKA smartHMI. Only those parts of the user interface that are specific to KU-KA.VirtualRemotePendant are described here.

If a touch screen is used, the user interface can also be operated with a finger or stylus.

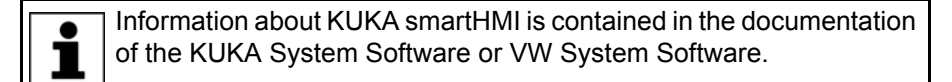

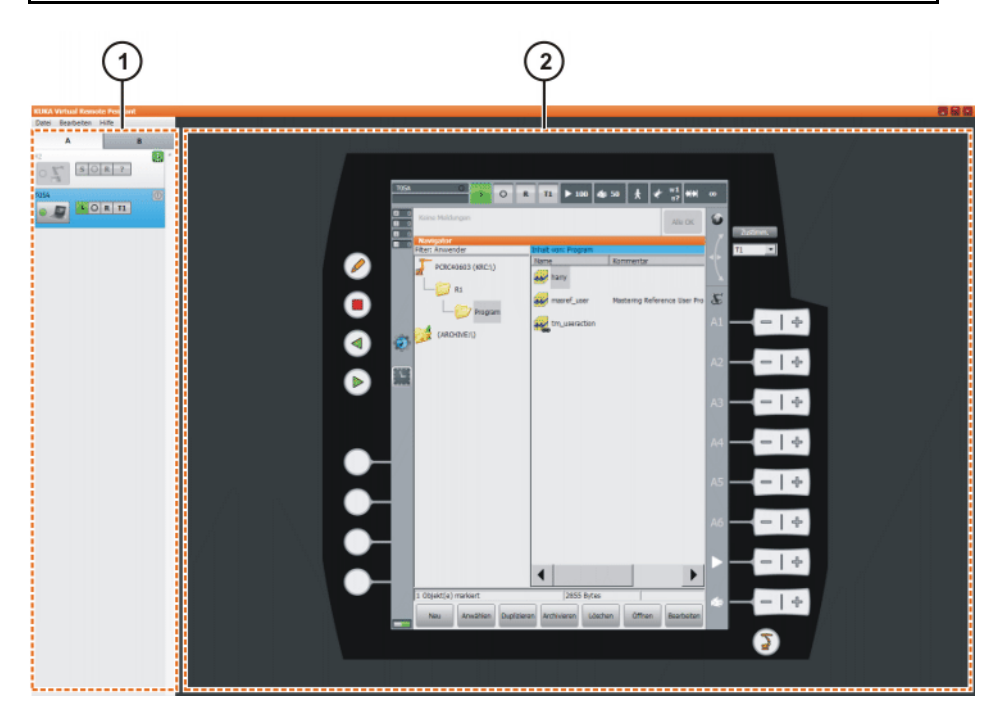

**Fig. 6-1: KUKA.VirtualRemotePendant user interface**

- 
- 1 Session Manager 2 Virtual KUKA smartPad

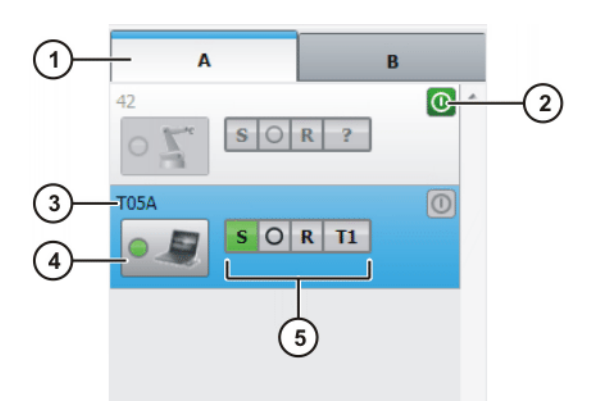

**Fig. 6-2: Session Manager**

<span id="page-14-3"></span>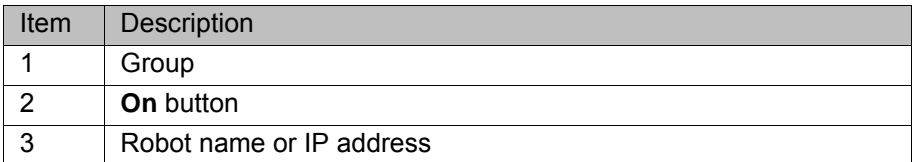

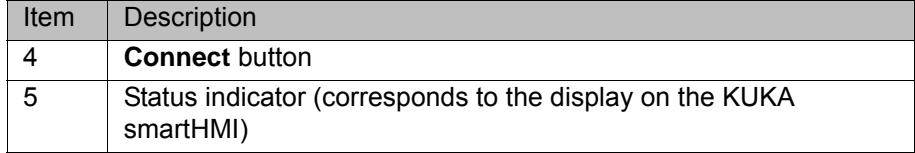

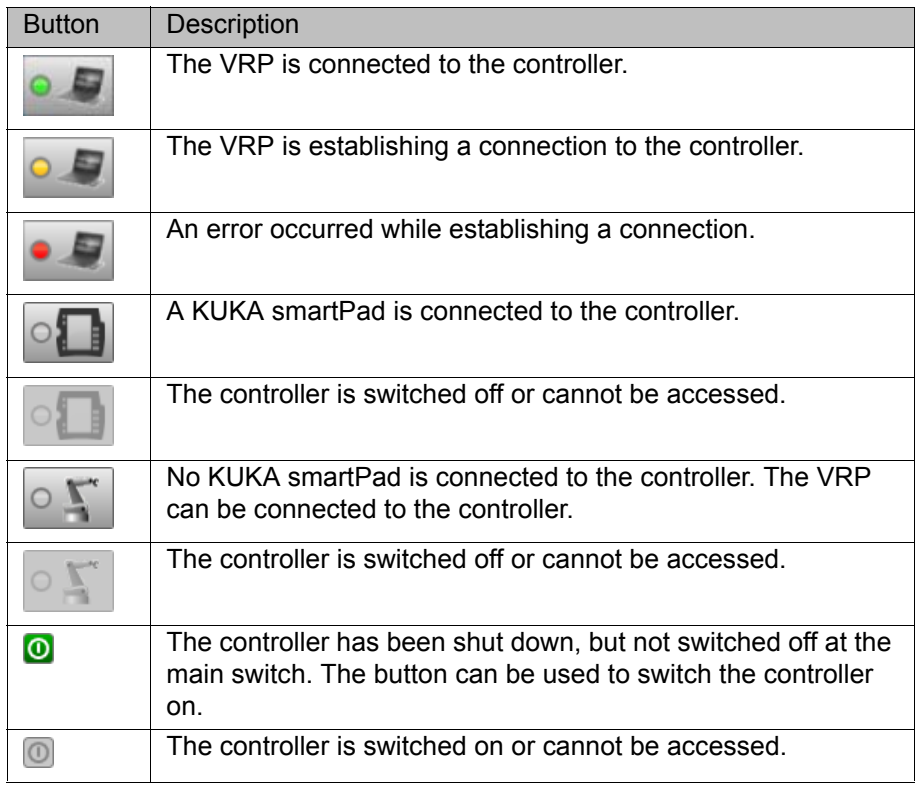

КІ ІК Д

## <span id="page-16-6"></span><span id="page-16-0"></span>**7 Operation**

### <span id="page-16-1"></span>**7.1 Starting VirtualRemotePendant**

- **Procedure** 1. Double-click on the KUKA Virtual Remote Pendant icon on the desktop.
	- 2. The first time the program is started, the **Select controllers** window is opened. One or more controllers must be selected here.

<span id="page-16-7"></span><span id="page-16-4"></span>(>>> [7.2 "Selecting a controller" Page 17](#page-16-2))

### <span id="page-16-2"></span>**7.2 Selecting a controller**

- **Precondition EXECT:** Robot controllers are connected to the company network via KLI.
	- **Laptop or PC is connected to the desired robot controller via the network.**

**Procedure** 1. Select the menu sequence **Edit** > **Select controllers**. The **Select Devices** window is opened. All controllers present in the network are automatically displayed in the

**Discovery** tab.

- 2. To display suitable controllers only, activate the **Show only suitable devices** check box. A suitable controller is one on which KSS 8.2 or VSS 8.2 is installed.
- 3. Select the desired controller and click on the **Right arrow** button.
- 4. The selected controller is displayed in the right-hand window. Click on **OK**. The controller is displayed in the Session Manager.

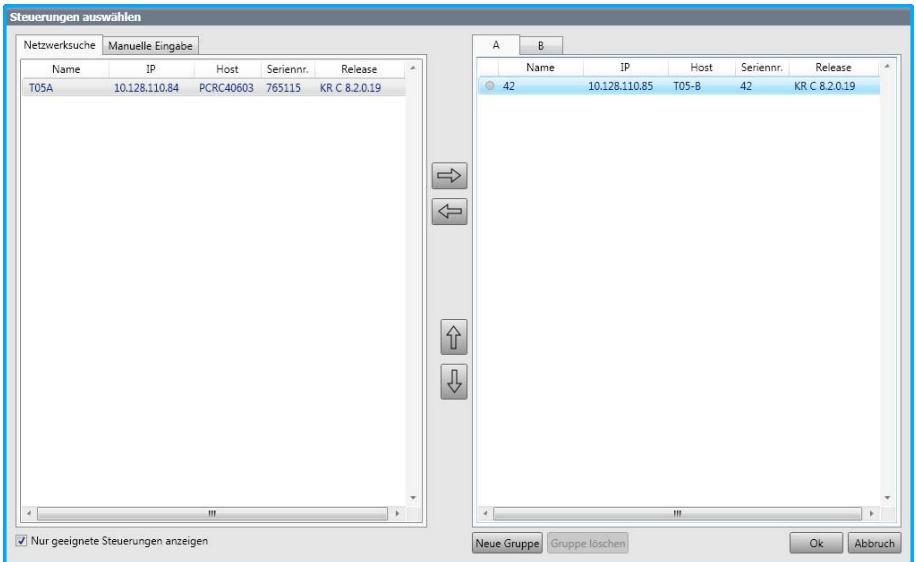

<span id="page-16-5"></span>**Fig. 7-1: "Select controllers" window**

### <span id="page-16-3"></span>**7.2.1 Selecting a controller with manual entry**

- **Procedure** 1. Select the menu sequence **Edit** > **Select controllers**. The **Select controllers** window is opened.
	- 2. On the **Manual entry** tab, enter the IP address or name of the controller in the input box.
	- 3. Click on the **Right arrow** button.
	- 4. The selected controller is displayed in the right-hand window. Click on **OK**. The controller is displayed in the Session Manager.

### <span id="page-17-0"></span>**7.3 Creating and deleting groups**

<span id="page-17-3"></span>For the purposes of clarity, or to view all the robot controllers in a cell at a glance, groups can be created.

**Procedure** 1. Select the menu sequence **Edit** > **Select controllers**. The **Select controllers** window is opened.

Group **A** is already created by default.

2. Click on **New group**.

A new tab is created in the right-hand window. A maximum of 5 groups can be created.

- 3. The order of the controllers in the group can be changed by means of Drag&Drop or using the **Arrow up** and **Arrow down** buttons.
- 4. To delete a group, select the group and click on **Delete group**.

### <span id="page-17-1"></span>**7.4 Connecting VirtualRemotePendant to a controller**

- **Precondition EXEC** The robot controller is switched on and accessible via the network.
	- The robot controller is selected and is displayed in the Session Manager.
	- Safety gate is closed.
	- AUT EXT mode

In T1, T2 and AUT modes, a connection is only possible if no KUKA smartPad has logged onto the robot controller. The robot cannot be ı moved in these operating modes. Operator actions that do not require motion enabling can be executed, however. AUT mode is not relevant for the VSS.

**Procedure** 1. Click on the **Connect** button.

<span id="page-17-4"></span>2. To terminate the connection, click on the **Connect** button again or exit VirtualRemotePendant.

### <span id="page-17-2"></span>**7.5 Exiting VirtualRemotePendant**

**Procedure Example 3 ID Select the menu sequence File > Exit.** If the VRP is connected to a controller, the connection is terminated.

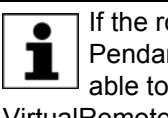

If the robot controller is in T1, T2 or AUT mode and VirtualRemote-Pendant is exited, the PLC can no longer control the robot. It is advisable to switch to AUT EXT mode before exiting VirtualRemotePendant. AUT mode is not relevant for the VSS.

## <span id="page-18-3"></span><span id="page-18-0"></span>**8 Troubleshooting**

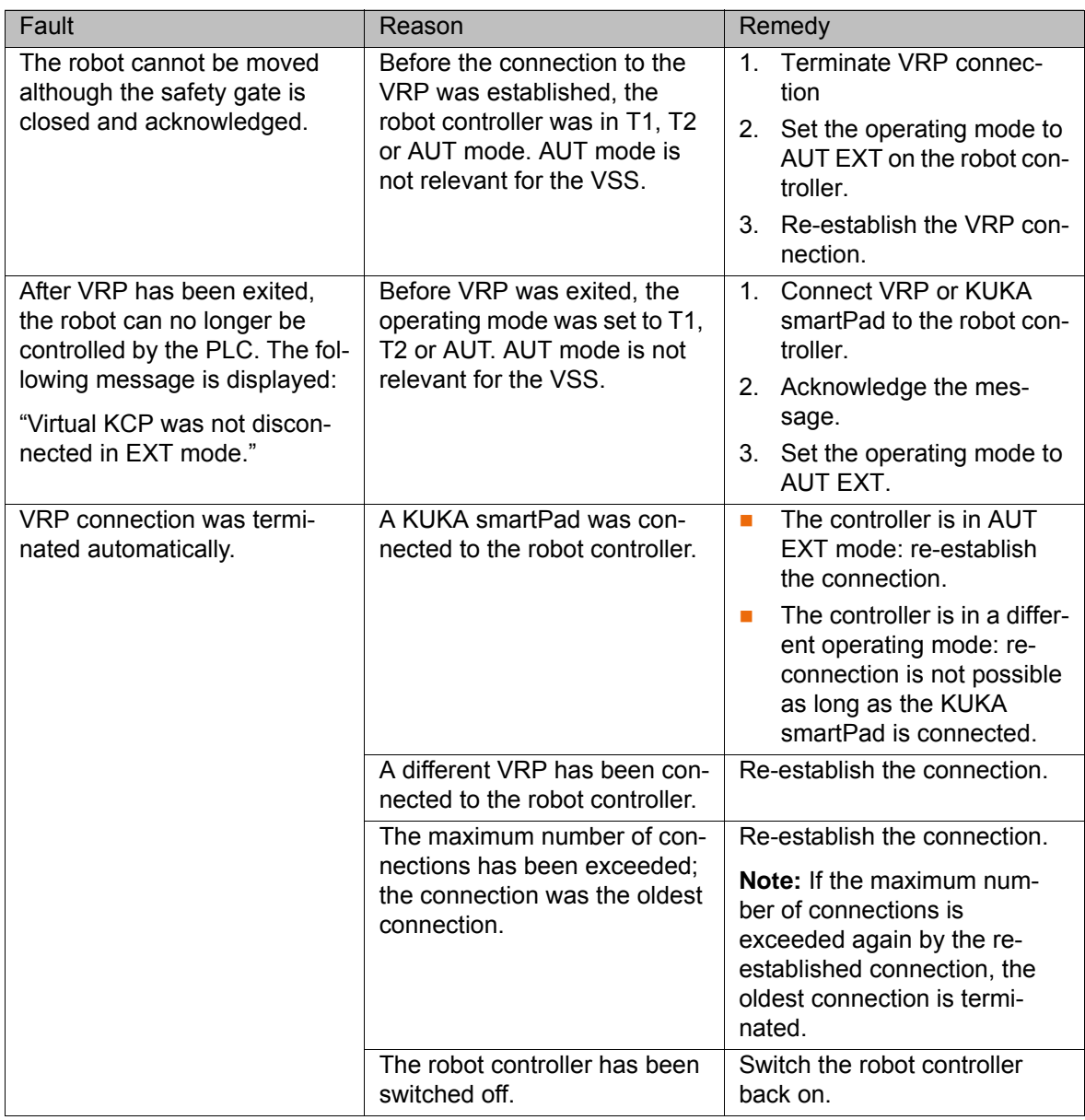

### <span id="page-18-1"></span>**8.1 Outputting the LOG file**

<span id="page-18-2"></span>Information about the status of the application and any errors that have occurred is saved in the LOG file of KUKA.VirtualRemotePendant. In the case of an error, the user can send the LOG file to KUKA Service.

**Procedure** 1. Select the menu sequence **?** > **Error treatment**.

2. Select the directory and click on **Save**.

If the application no longer responds, the file VirtualRemotePendant.log can be copied from the directory %APPDATA%\KUKA\VRP.

KI IKA

## <span id="page-20-4"></span><span id="page-20-0"></span>**9 KUKA Service**

### <span id="page-20-1"></span>**9.1 Requesting support**

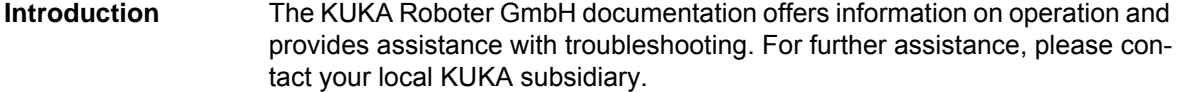

**Information** The following information is required for processing a support request:

- <span id="page-20-5"></span>Model and serial number of the robot
- **Model and serial number of the controller**
- $\blacksquare$  Model and serial number of the linear unit (if applicable)
- Model and serial number of the energy supply system (if applicable)
- **UP Version of the KUKA System Software**
- **Department Optional software or modifications**
- **Archive of the software** For KUKA System Software V8: instead of a conventional archive, generate the special data package for fault analysis (via **KrcDiag**).
- **Application used**
- **Any external axes used**
- <span id="page-20-3"></span>Description of the problem, duration and frequency of the fault

### <span id="page-20-2"></span>**9.2 KUKA Customer Support**

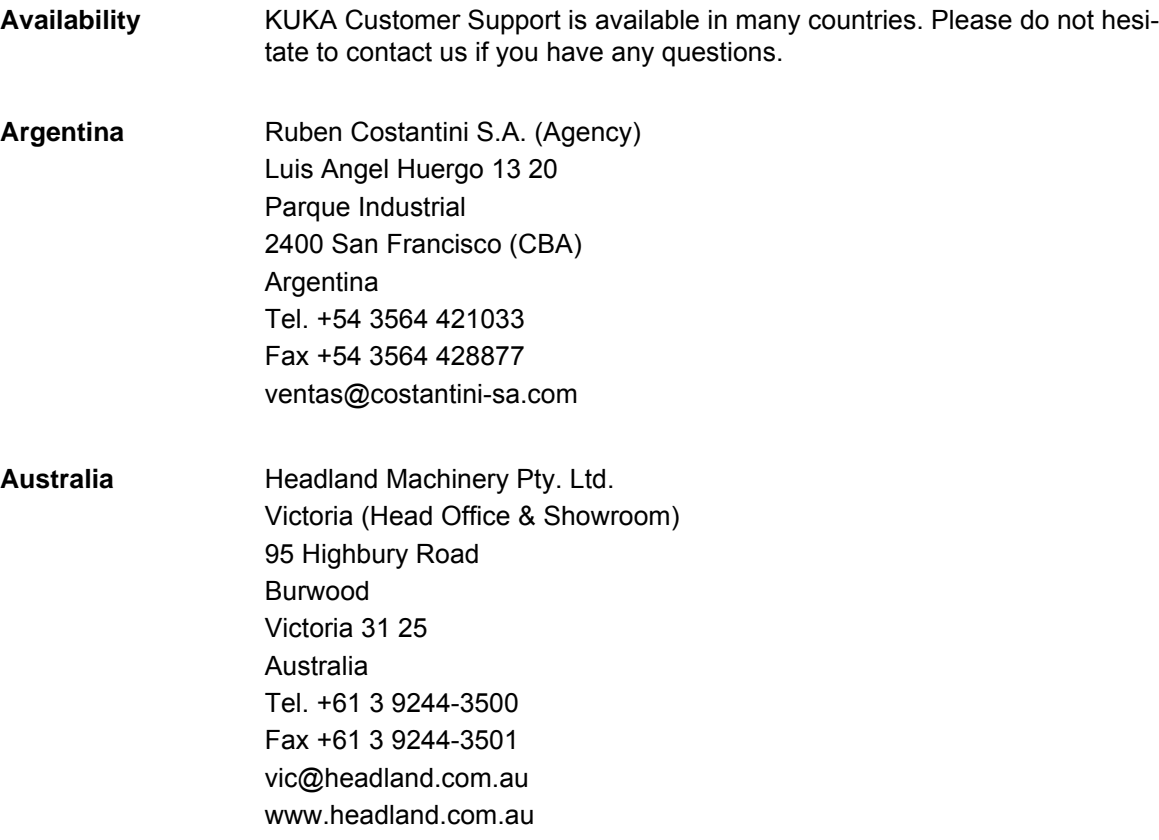

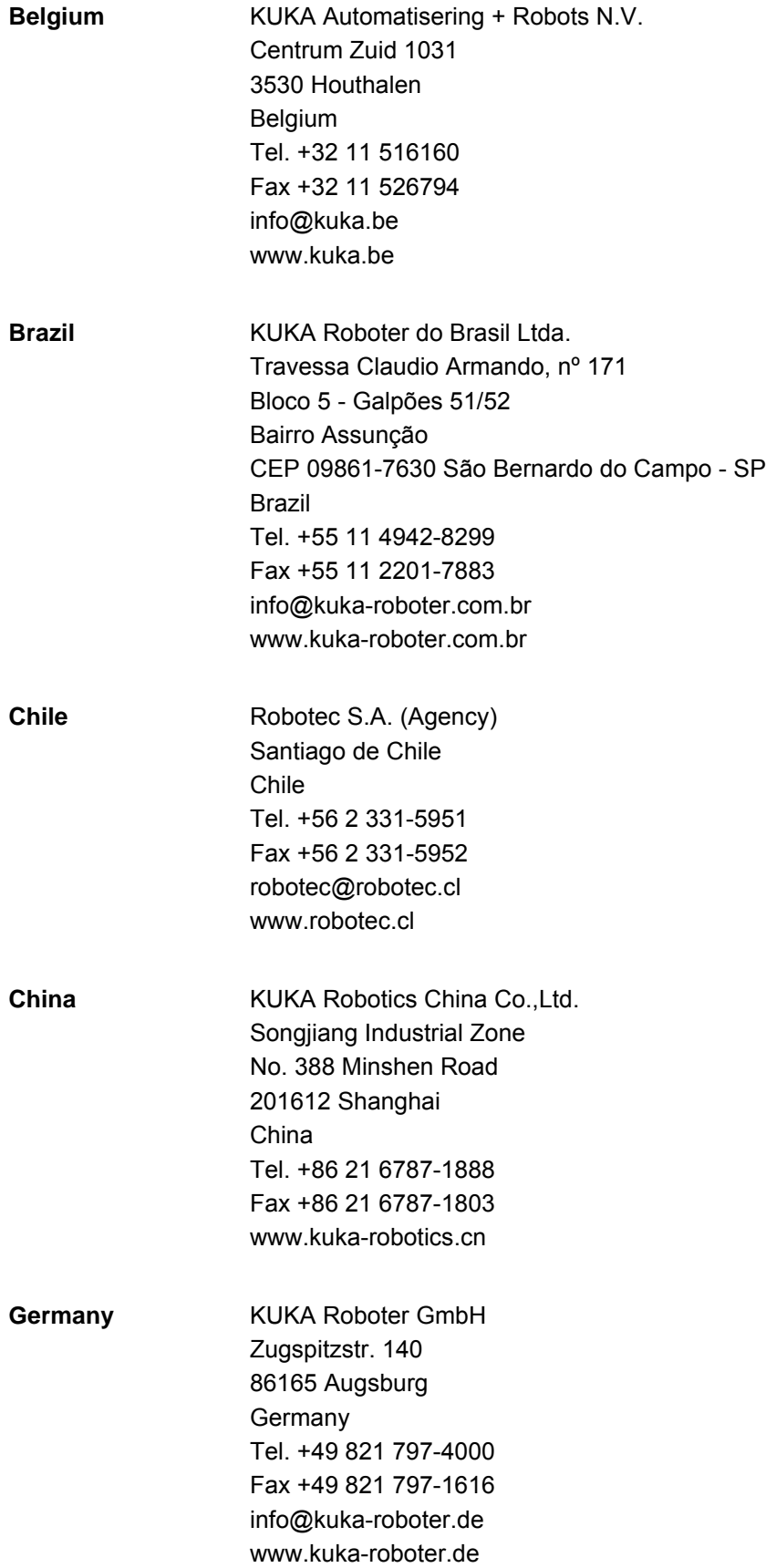

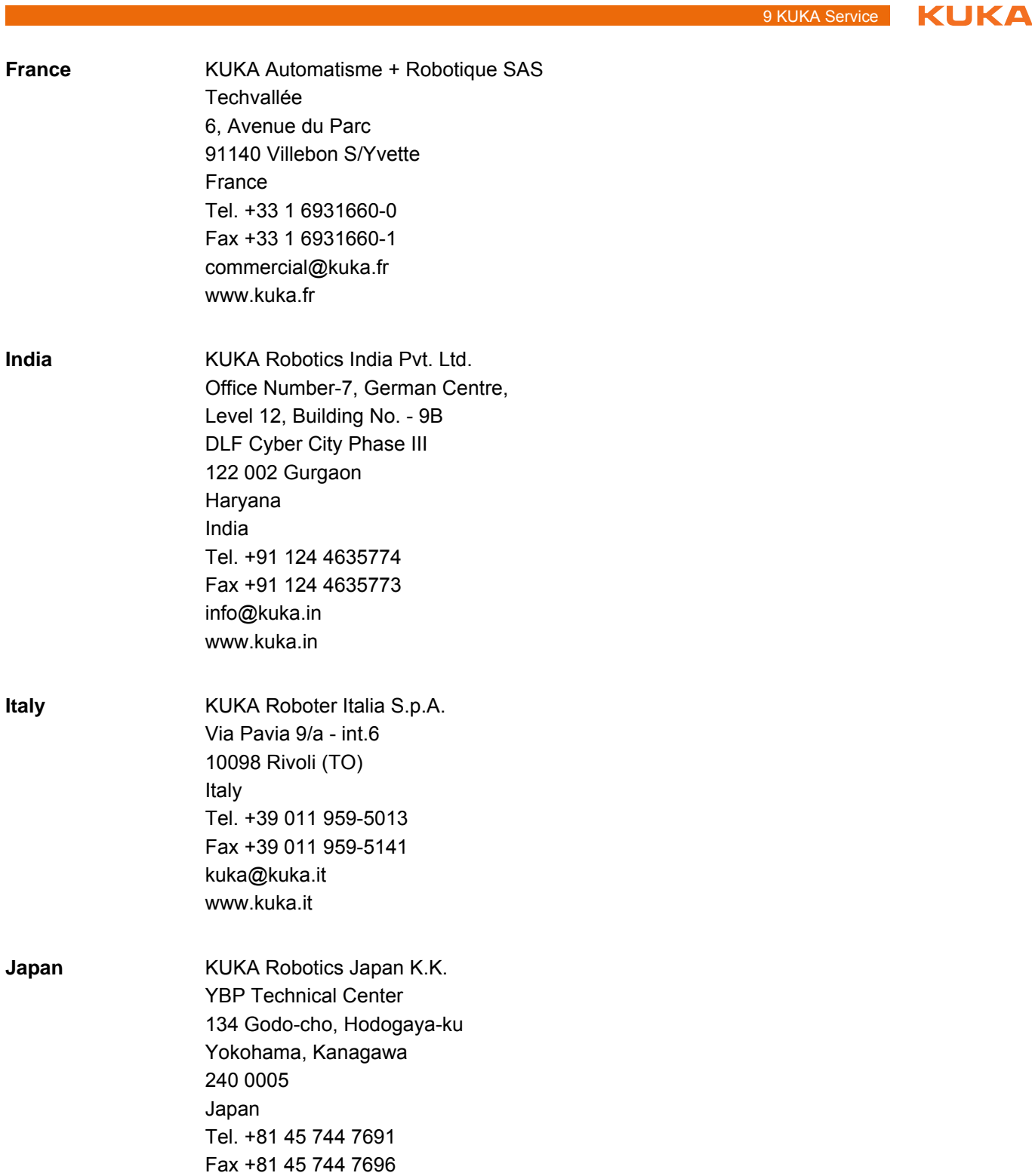

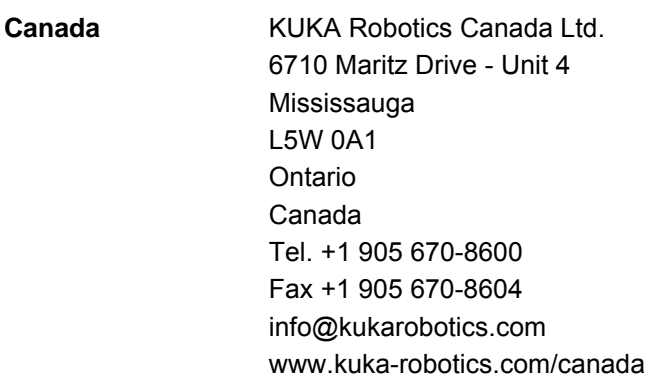

info@kuka.co.jp

6,

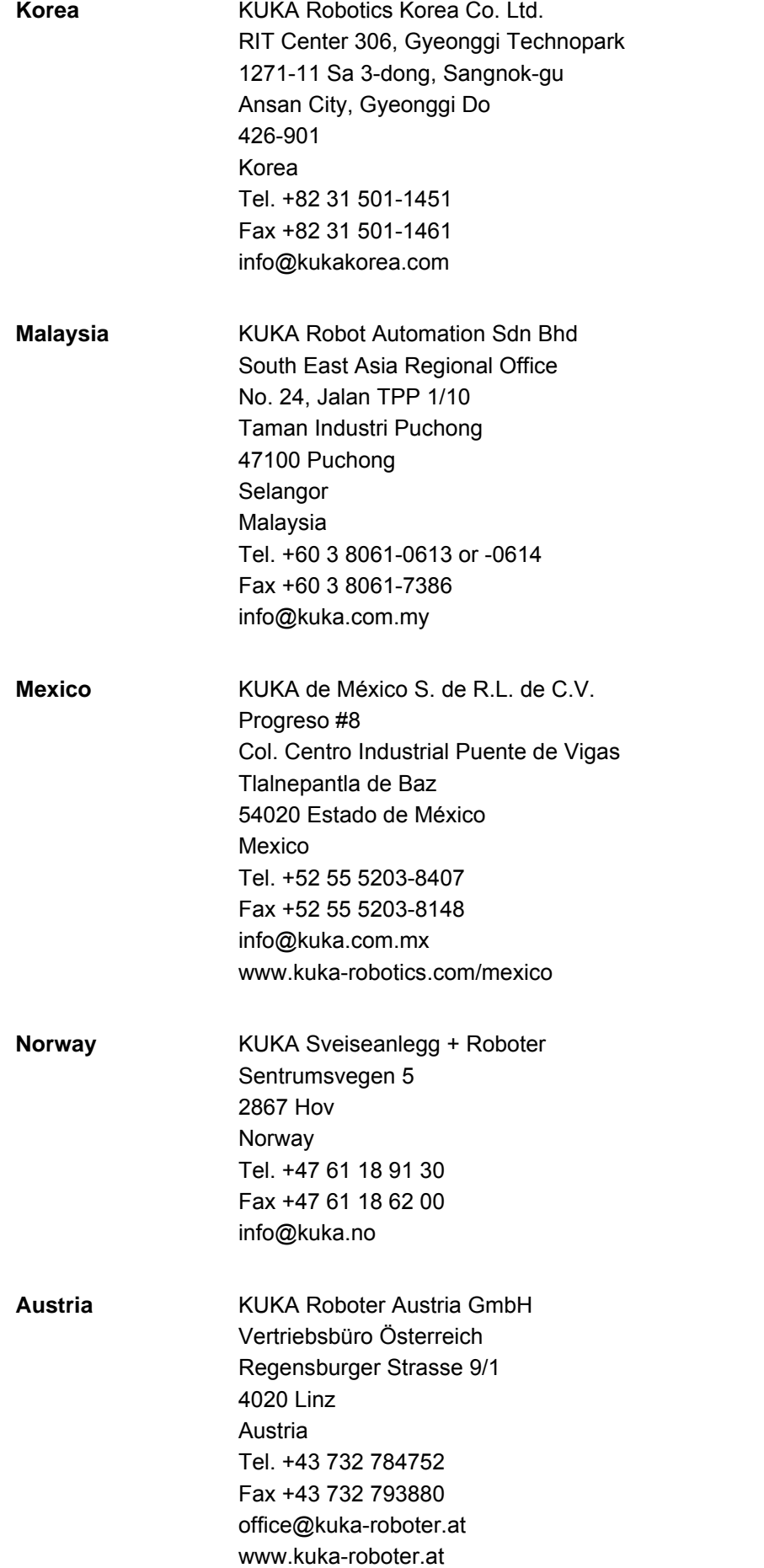

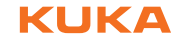

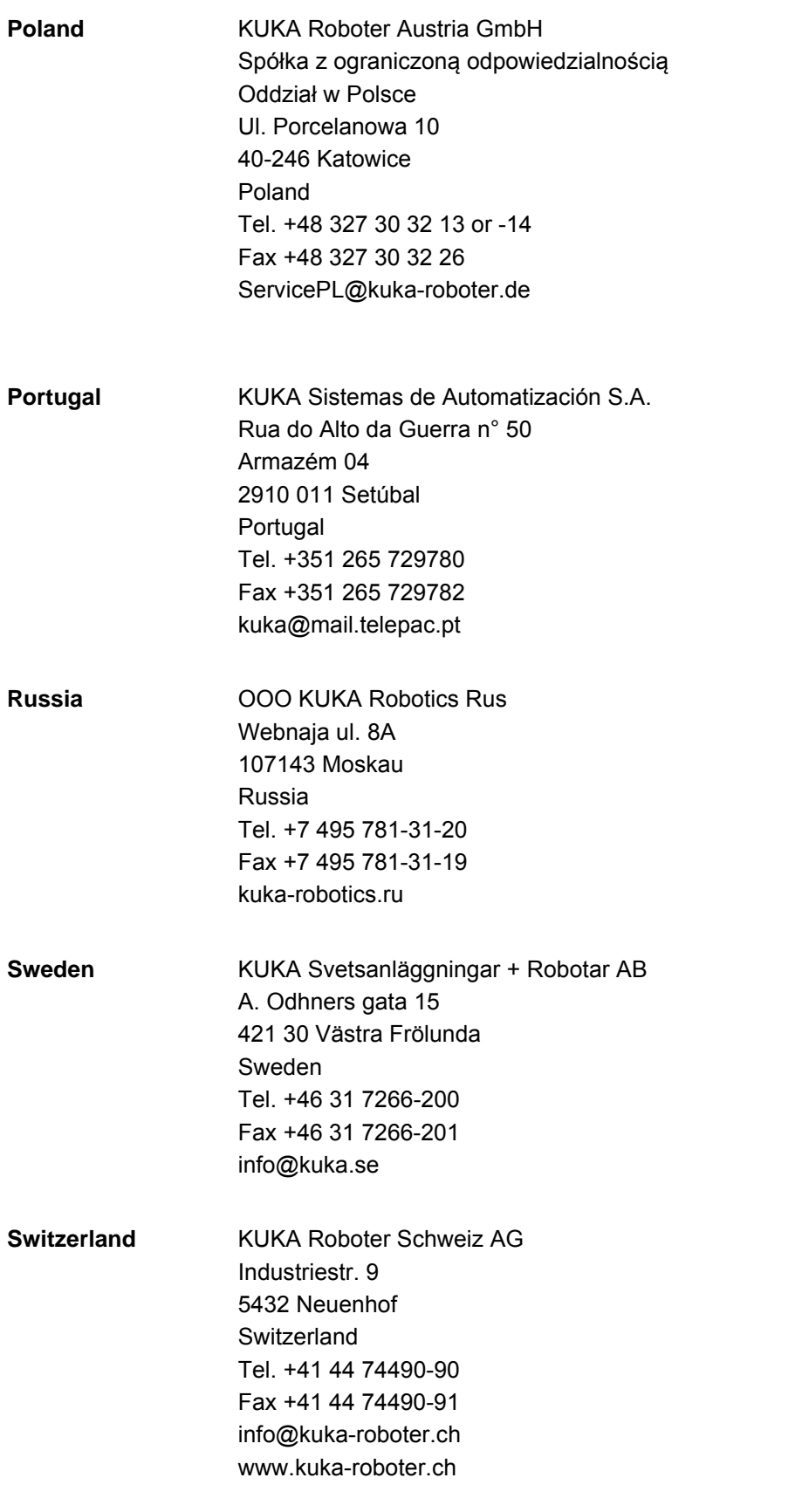

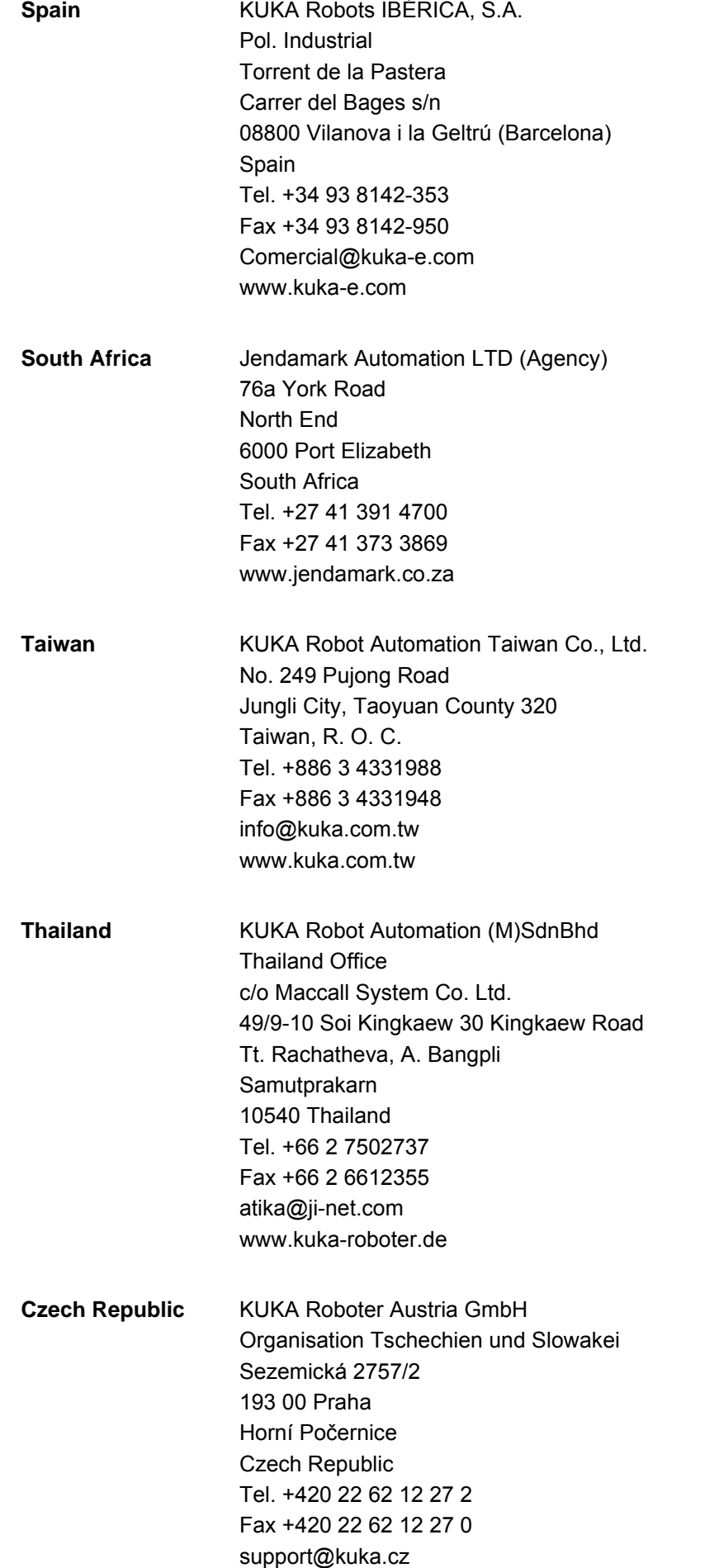

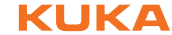

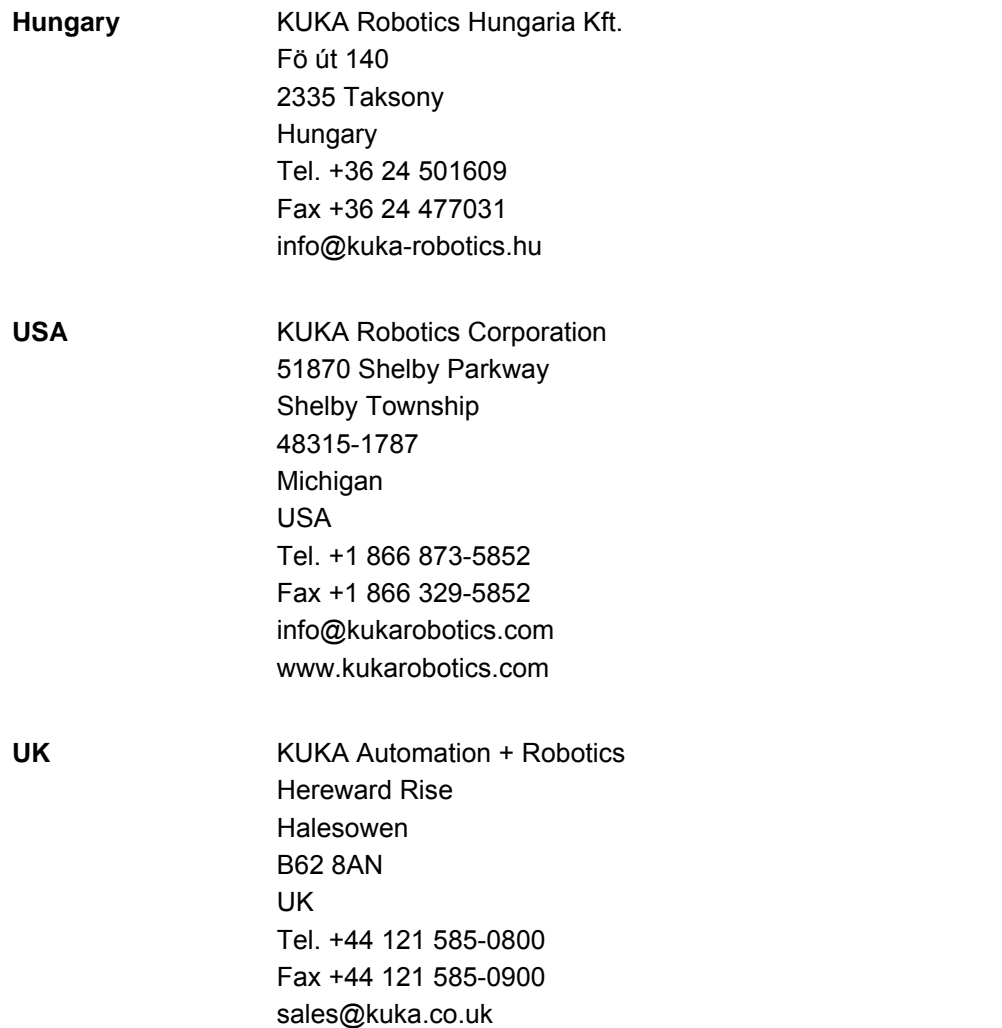

Index KUKA

## <span id="page-28-0"></span>**Index**

### **C**

[Controller, selecting 17](#page-16-4) [Controller, selecting with manual entry 17](#page-16-5) [VRP 6](#page-5-9) [VSS 6](#page-5-10)

**W** [Warnings 5](#page-4-7)

**D** [Documentation, industrial robot 5](#page-4-4)

### **F**

[Functions 7](#page-6-1) [Functions, constraints 7](#page-6-2)

### **G**

[Graphical user interface 15](#page-14-2) [Graphics card 13](#page-12-3) [Group 15](#page-14-3) [Group, creating 18](#page-17-3) [Group, deleting 18](#page-17-3)

### **I**

[Installation 13](#page-12-4) [Installation, KUKA.VirtualRemotePendant 13](#page-12-5) [Introduction 5](#page-4-5)

### **K**

[KLI 6](#page-5-2) [Knowledge, required 5](#page-4-6) [KRL 6](#page-5-3) [KSS 6](#page-5-4) [KUKA Customer Support 21](#page-20-3) [KUKA smartHMI 6](#page-5-5) [KUKA smartPAD 6](#page-5-6)

### **L**

[LOG file, outputting 19](#page-18-2)

### **O**

[Operation 17](#page-16-6)

### **P**

[Product description 7](#page-6-3)

### **S**

[Safety 9](#page-8-1) [Safety instructions 5](#page-4-7) [Service, KUKA Roboter 21](#page-20-4) [Support request 21](#page-20-5) [System requirements 13](#page-12-6)

### **T**

[Target group 5](#page-4-8) [Terms used 6](#page-5-7) [Trademarks 6](#page-5-8) [Training 5](#page-4-9) [Troubleshooting 19](#page-18-3)

### **V**

[VirtualRemotePendant, exiting 18](#page-17-4) [VirtualRemotePendant, starting 17](#page-16-7)

<span id="page-30-1"></span><span id="page-30-0"></span>